## **6. Formlar**

Bu bölümü bitirdiğinizde,

- $\Diamond$  Formun ne olduğunu,
- Formun ne tür elemanlar içerebileceğini,
- $\Diamond$  Kontrol kutularının nasıl kullanıldığını,
- $\Diamond$  Radyo tuşlarının nasıl kullanıldığını,
- $\Diamond$  Metin ve şifre kutularının nasıl oluşturulduğunu,
- $\Diamond$  Seçim listelerinin nasıl kullanıldığını,
- $\Diamond$  Formların nasıl denetleneceğini ve
- $\Diamond$  Verilerin nasıl işleneceğini

öğrenmiş olacaksınız.

### **6.1. Formlar**

Bu konuya kadar tüm öğrendiklerimiz kullanıcıya yalnızca bilgi görüntüleme olanağı sağlıyordu. Ancak, formların kullanımı ile kullanıcılar W EB sayfasından bilgi girişi yapabilmektedir. Örneğin, bir siteye üye olmak için, ileri düzey a rama y apmak i çin y a d a b ir r ezervasyon y apmak i çin v eri girdiğimiz yapılar **Form** olarak adlandırılır. Web sayfası bizden aldığı bilgileri kullanarak gerekli işlemleri yürütür ve gerektiğinde bu b ilgiler doğrultusunda sayfa içeriğini düzenleyerek tekrar bize sunar.

### **6.1.1. <FORM> Etiketi**

Bir form oluşturmak için izlenecek adımlar şu şekildedir :

- 1. Form görünümünün oluşturulması.
- 2. Sunucu tarafında çalışacak ve form ile alınan bilgiyi işleyecek programın yazılması.

Form oluşturmak için **<FORM>** etiketi kullanılır. Formun görünümünü oluşturmak için, açılış ve kapanış FORM etiketleri arasına form elemanları ve gerekli diğer HTML içeriği (paragraflar, başlıklar, tablolar vb.) eklenir. Bir HTML dosyası içerisinde birden fazla form kullanılabilir. Ancak, açılmış olan bir <FORM> etiketi kapatılmadan yeni bir <FORM> etiketi açılmama ve formlar iç içe kullanılmamalıdır. Bu durum çeşitli sorunlara yol açabilir.

FORM etiketi, farklı özellikler içerebilir Olası özellikler ve işlevleri Tablo-1'de görülmektedir.

| Özellik        | İslevi                                                                                                    |
|----------------|----------------------------------------------------------------------------------------------------|
| <b>ACTION</b>  | Sunucu üz erinde v eri ile işlem yapacak olan programı<br>belirtmek için kullanılır. Program, yerel bir adreste veya bir<br>URL adresinden çağrılıyor olabilir             |
| <b>METHOD</b>  | Bu özelliğin değeri GET veya POST olabilir. Bu değerler ile,<br>oluşturulan forma girilen verinin program tarafından<br>işlenebilmesi için nasıl gönderileceği belirlenir. |
| <b>NAME</b>    | Forma bir isim vermek için kullanılır.                                                                                                    |
| <b>ENCTYPE</b> | Formun türünü belirtmek için kullanılır.                                                                                                    |
| <b>TARGET</b>  | Sonuçların hangi pencerede gösterileceğini belirtmek için<br>kullanılır.                                                                                                   |
| onSubmit       | Form gönderilmeden önce<br>calışacağını<br>hangi<br>yazılımın<br>belirtmek amacıyla kullanılır.                                                                            |
| onReset        | calışacağını<br>Form temizlenmeden önce<br>yazılımın<br>hangi<br>belirtmek amacıyla kullanılır.                                                                            |

*Tablo 1 <FORM> Etiket Özellikleri*

Örnek o larak, istenilen bir s iteye ü ye o lurken veya bir yazılım indirmek istediğimizde karşımıza çıkabilecek olası sorulardan oluşan, "Kullanıcı Bilgileri"ni içeren bir formu adım adım oluşturalım. <B ODY> etiketinden sonra <FORM> etiketini açarak formu oluşturmaya başlayalım. Bu örnek için verilerin e -posta yolu ile gönderilmesini sağlayalım. Bunun için METHOD özelliğine "POST" değerini atamamız ve ACTION özelliğine de verilerin eposta ile gönderileceğini belirtmek için eylem olarak "mailto:" ve hemen yanına alıcının e-posta adresini yazmamız gerekir.

```
<HTML>
<HEAD>
<TITLE>Form Oluşturma</TITLE>
</HEAD>
<BODY>
<FORM METHOD=POST ACTION="mailto:raygan.kansoy@emu.edu.tr">
… 
… 
</FORM>
</BODY>
</HTML>
```
## **6.1.2. <INPUT> Etiketi**

Formu oluşturduktan sonra, daha önce öğrendiğimiz HTML etiketleri yardımı ile formu düzenlemeye başlayabiliriz. Öncelikle, kullanıcının adını ve soyadını soralım. Form içerisinde bilgi almak için **<INPUT>** etiketi kullanılır. Bu etiket içerisinde giriş yapılacak verinin türüne göre ilgili elemanı belirtmek için "TYPE" özelliği ile, bu örnekte alınacak veri, metin olduğu için TYPE="text" tanımlaması yapmamız gerekir. TYPE özelliğinin varsayılan değeri "text" olduğu için belirtilmese bile bu değer geçerlidir. Kullanıcıdan alınan veriler daha sonra işlenmek ü zere farklı değişkenlere atanır. Bu nedenle veri alınan her elemana "NAME" özelliğini kullanarak farklı isimler verilmesi gerekir. Örneğin,

<FORM METHOD=POST ACTION="mailto:raygan.kansoy @emu.edu.tr"> <H2>Kişisel Bilgiler:</H2> <P>Adınız: <INPUT TYPE="text" NAME="adi"></P> <P>Soyadınız: <INPUT TYPE="text" NAME="soyadi"></P> </FORM>

bilgilerini içeren bir HTML dosyası tarayıcıde Şekil 1'deki g ibi görülecektir.

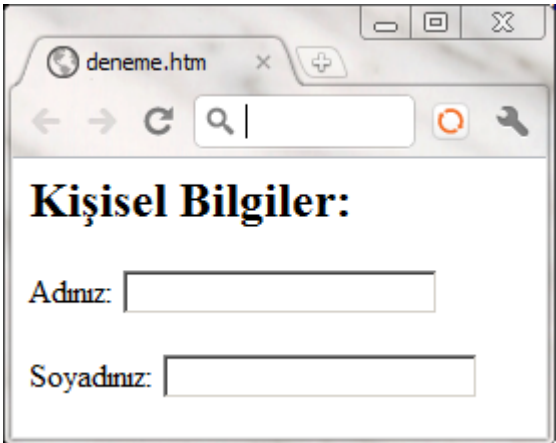

*Şekil 1 <INPUT> etiketi - veri giriş örneği*

Şimdi istemci ve sunucu tarafından formların nasıl işlendiğini ve formun nasıl çalıştığını inceleyelim. Bir form içerisinde kullanılabilecek elemanlar, metin kutuları (text fields), radyo tuşları (radio buttons), kontrol kutuları (check boxes), metin alanları (text areas), seçenek menüleri (menu options) ve saklı alanlar (hidden fields) olarak sayılabilir. Formu işlevsel hale g etirmek iç inse g irilen b ilgileri g öndermek için ( submit) v e f ormu temizlemek için (reset) tuşları kullanılır.

## **6.2. Form Nesneleri**

Forma girilen veriler sunucuya gönderilirken, bilgileri işleyecek olan program bu bilgileri "isim ve değeri" çiftleri şeklinde almaktadır. Buradaki değer (value) kullanıcı tarafından girilen bilgi, isim (name) ise o elemana verilmiş isimdir. Her elemana anlamlı isimler verilirse, hangi değerin hangi elemana verilmiş değer olduğu kolayca anlaşılabilir.

## **6.2.1. Metin ve Şifre Kutuları (text ve password)**

<INPUT> etiketi çerisinde "S**IZE"** boyut) ve "M**AXLENGTH"** (kullanılabilecek karakter sayısı) özellikleri bulunur. SIZE özelliği ile metin giriş kutusunun ekranda görülen uzunluğu karakter türünden b elirtilebilir, bu değer varsayılan olarak 20 karakterdir. Kutucuk içerisine metin girildiği sürece yatay olarak kayacaktır. SIZE değerini, tüm tarayıcı ekranlarına sığmasını sağlamak için 50 karakteri geçmemeye çalışınız.

<P>Adınız: <INPUT TYPE="text" NAME="adi" SIZE="25"></P> <P>Soyadınız: <INPUT TYPE="text" NAME="soyadi" SIZE="25"></P>

MAXLENGTH özelliği kullanılarak kullanıcının metin kutusuna gireceği karakter sayısına sınır konulabilir. Örneğin şifre istenecekse ve şifreler 8 karakterli ise daha uzun bilgi girişine gerek yoktur, bu durumda sınır konulabilir.

<P>Adınız: <INPUT TYPE="text" NAME="adi" SIZE="25" MAXLENGTH="20"></P> <P>Soyadınız: <INPUT TYPE="text" NAME="soyadi" SIZE="25" MAXLENGTH="20"></P>

Metin kutularına girilen veriler ekranda görüntülenir. Ancak, şifre gibi gizli kalması gereken bir veri ise ve ekranda görüntülenmesi istenmiyorsa, TYPE özelliğine "password" değerinin atanması gerekir.

<P>Lütfen şifrenizi giriniz: <INPUT TYPE="password" NAME="sifre"> </P>

Karakterler tarayıcı tarafından gizlenmesine rağmen, şifre metin kutuları güvenli değildir. Şifre, diğer metin bilgilerinin arasında sunucuya gönderilir, bu sü reçte ço k f arklı yollardan geçebileceği için herhangi biri tarafından rahatlıkla ele geçirilebilir.

### **6.2.2. Geniş Metin Kutusu**

Metin giriş kutuları, kullanıcının tek satırdan oluşan bir kutuya metin girmesini sağlar. Eğer çok satırlı bir metin alanı gerekirse, **<TEXTAREA>** (metin alanı) etiketi kullanılmalıdır. Bu etiket için yine isim değeri ile kaç satır ve sütundan oluşması gerektiğini belirtmemiz gerekir. Satır bilgisi "**ROWS"** özelliği ile, sütun bilgisi ise " **COLS"** özeliği k ullanılarak yine karakter cinsinden belirtilebilir.

<P>Adresiniz:</P> <TEXTAREA NAME="adres" ROWS=3 COLS=40> </TEXTAREA>

Bu durumda görünen ekrana sığmayacak kadar veri girilirse sağ tarafta kaydırma çubuğu belirecek ve veriler yukarı doğru kaymaya başlayacaktır.

Şu ana kadar yazılan kodlar tarayıcıda Şekil 2'deki gibi görülecektir. Metin alanına girilecek bilginin yazı tipi, alt satıra inmesi vb. özellikler farklı tarayıcılere bağlı olarak değişebilir.

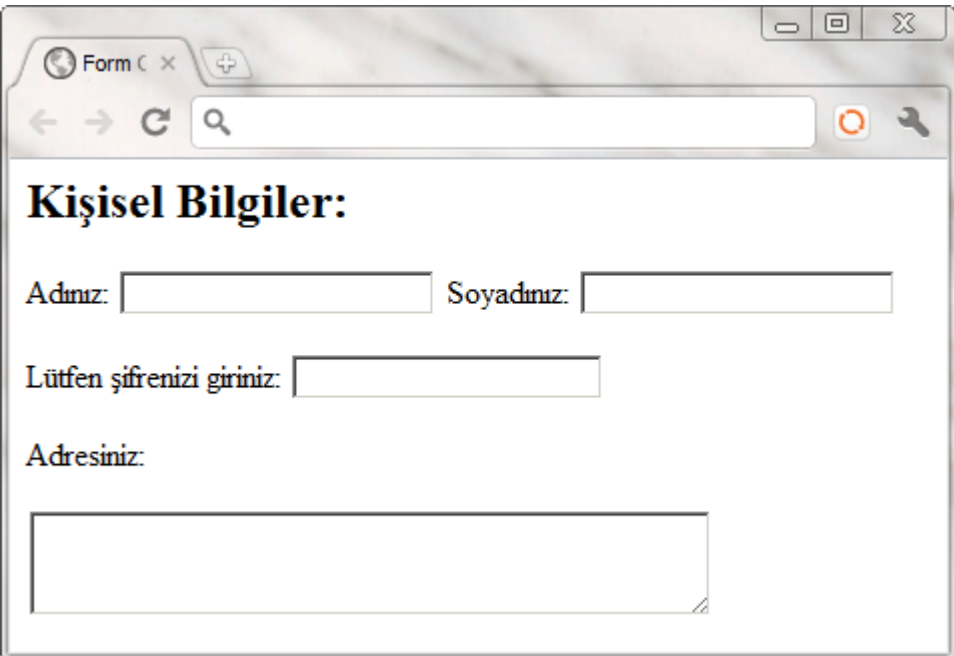

*Şekil 2 Metin ve şifre kutusu örneği*

### **6.2.3. Radyo Butonları**

Radyo butonları, tek doğru yanıtı olan çoktan seçmeli sorular gibi yalnızca tek seçeneğin seçilebleceği durumlarda kullanılır. Bir l iste içerisinden b ir radyo tuşunun seçilmesi, aynı listedeki diğer seçeneklerin hiçbirinin

6

seçilmediği anlamına gelmektedir. Diğer bir seçenek tıklandığında bir önceki s eçim ip tal edilir. R adyo butonları TYPE özelliğine "radio" değeri verilerek oluşturulur. Bir grupta yer a lan tüm radyo butonlarına aynı isim (NAME) verilir. Ancak, bir grupta yer alan her bir radyo butonuna hangisinin seçildiğini anlayabilmek için farklı değerler (VALUE) verilmelidir. Örneğin,

#### <P>En sevdiğiniz meyve hangisidir?</P>

<INPUT TYPE="radio" NAME="meyve" VALUE="Karpuz"> Karpuz <BR> <INPUT TYPE="radio" NAME="meyve" VALUE="Elma"> Elma<BR> <INPUT TYPE="radio" NAME="meyve" VALUE="Uzum"> Üzüm <BR> <INPUT TYPE="radio" NAME="meyve" VALUE="Portakal"> Portakal <BR>

bilgisini içeren bir dosya tarayıcıde Şekil 3'deki gibi görülecektir.

Her grup için farklı isimler vererek, bi rden f azla r adyo bu ton grubu oluşturulabilir. Varsayılan değer olarak bütün radyo tuşları ilk olarak seçilmemiş durumdadır. Eğer bir seçeneğin işaretli olarak görünmesi isteniyorsa ilgili etiketin içerisinde "CHECKED" (işaretli) ifadesinin yer alması gerekir.

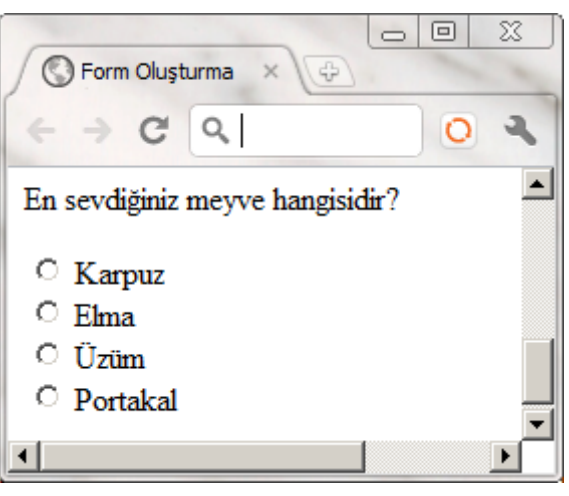

### *Şekil 3 Radyo Butonu Örneği*

Form v erileri su nucuya gönderildiğinde, bir grup radyo tuşu içerisinden tek bir isim-değer çifti çalışacak programa iletilir. Bu bilgi çifti, NAME ile belirlenen ismi ve seçilen seçeneğin VALUE ile belirlenen değeri içerir.

## **6.2.4. Kontrol Kutuları**

Kontrol kutuları, listede yer alan seçenekler iç erisinden b irden f azla seçeneğin seçilmesine olanak sağlayan yapılardır. Her bir kontrol kutusu seçilebilir veya seçilmemiş duruma g etirilebilir. K ontrol kutuları TYPE özelliğine "checkbox" değeri verilerek yaratılır. Örneğin,

<P>Aşağıda listeden sevdiğiniz tüm yiyecekleri işaretleyiniz.. </P> <INPUT TYPE="checkbox" NAME="yemek" VALUE="cb1">Makarna <br> <INPUT TYPE="checkbox" NAME="yemek" VALUE="cb2">Pizza<br>

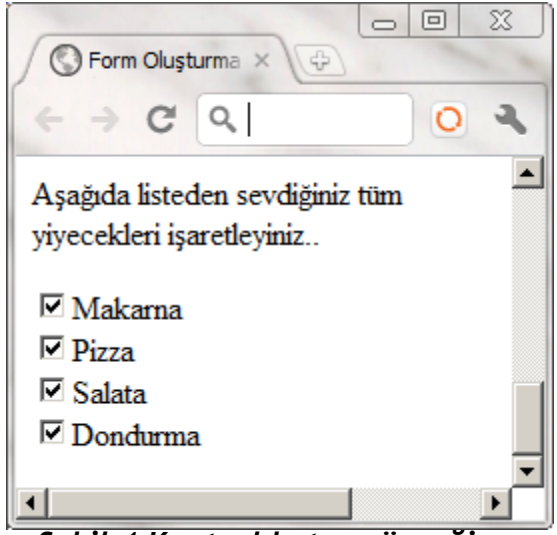

*Şekil 4 Kontrol kutusu örneği*

<INPUT TYPE="checkbox" NAME="yemek" VALUE="cb3">Salata<br> <INPUT TYPE="checkbox" NAME="yemek" VALUE="cb4">Dondurma<br>

bilgisini içeren bir dosya tarayıcıde Şekil 4'deki gibi görülecektir.

Form v erileri sunucuya gönderildiğinde, seçilmiş olan tüm seçeneklerin isim-değer bilgileri ilgili programa gönderilir. Ayrıca, radyo butonlarında olduğu gibi, CHECKED özelliği kullanılarak istenilen seçenekelrin sayfanın ilk yüklenişinde seçili olarak ekrana gelmesi sağlanabilir.

## **6.2.5. Açılır Menüler**

Form içerisinde kullanılan diğer bir özellik aşağı doğru açılan menüler oluşturmaya olanak sağlayan **SELECT** (seç) etiketidir. Bu özelliğin kullanımı, kullanıcıya bir listeden bir veya daha fazla seçenek seçebilme olanağı tanır. Bu seçim listeleri **<SELECT>** etiketi ile, listelerde yer alacak olan maddeler ise **<OPTION>** seçeneği ile tanımlanır. Ayrıca, sunucuya anlamlı bilgi

gönderebilmek adına bu etiket i çerisinde d e NAME özelliği kullanılarak bir isim v erilir. < SELECT> v e <OPTION> etiketlerinin kullanımı, listelerde kullanılan mantık ile aynıdır. Örneğin,

```
<P>Öğrenim Düzeyiniz:</P>
<SELECT NAME="ogrenim">
<OPTION>İlkokul </OPTION>
<OPTION>Lise </OPTION>
<OPTION>Yüksekokul </OPTION>
<OPTION>Üniversite </OPTION>
```
<OPTION>Yüksek Öğrenim </OPTION> </SELECT>

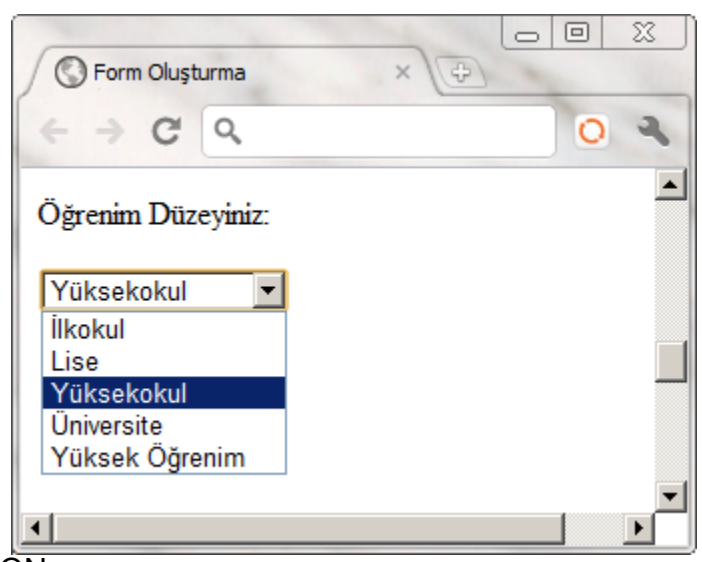

*Şekil 5 Açılır menü örneği*

dosyasının görüntüsü Şekil 5'de verilmektedir.

Form gönderildiğinde, OPTION etiketi ile tanımlanan değer sunucuya gönderilir (bu örnekte yüksekokul).

Seçim l istelerinde g enellikle, l istede y er alan ilk m adde s eçili o larak görülür. <OP TION> etiketi i çerisinde S ELECTED özelliğini kullanarak bu varsayılan değer değiştirilebilir.

Seçim listeleri de radyo tuşları gibi, listeden tek bir madde seçilmesine olanak tanır. Ancak, **MULTIPLE** özelliğini kullanarak bir listeden birden fazla maddenin seçilebilmesi sağlanabilir. Örneğin, yukarıdaki kodu

<SELECT NAME="ogrenim" MULTIPLE>

Biçiminde g üncelleyerek ilgili menüden birden fazla seçeneğin seçilmesi mümkün olur. Birden fazla seçimli liste kullanıldığında bu bilgileri işleyecek olan programda da ilgili ayarların yapılması gerekir.

Seçim listeleri ekranda tek bir satır görüntüler şekilde belirir. Ancak, MULTIPLE özelliği ile birlikte <SIZE> özelliğini kullanarak istediğimiz kadar maddenin ekranda görüntülenmesi sağlayabiliriz. Örneğin,

<SELECT NAME="ogrenim" MULTIPLE SIZE="4">

Şeklinde bir ekleme ile ekranda 4 maddenin görünmesini sağlayacaktır.

### **6.3. <SUBMIT> ve <RESET> Etiketleri**

Forma girilen verilerin ACTION özelliğinde belirtildiği şekilde işlenebilmesi için, b ir SUBMIT ( gönder) b utonu tanımlamamız gerekir. Bu buton tıklandığında verilerin işlenmesi için sunucuya gönderilmesi sağlanır. Bu nedenle, oluşturulan her form için en az bir Gönder butonu tanımlanması gerekir. Gönder butonu, <INPUT> etiketi içerisinde TYPE özelliğine SUBMIT değerini verilerek oluşturulabilir.

<INPUT TYPE="SUBMIT">

"VALUE" özelliğini kullanarak buton üzerinde görülen metni değiştirip Türkçe kelimeler kullanabiliriz.

<INPUT TYPE="SUBMIT" VALUE="Gönder">

TYPE özelliğine RESET ( temizle) değeri verilerek, forma girilen tüm verilerin silinmesini sağlayacak bir buton da oluşturulabilir.

<INPUT TYPE="RESET" VALUE="Formu Temizle">

Görüldüğü gibi formu yönetmek için mutlaka buton tanımlamamız gerekir.

### **6.4. Verilerin Gruplanması ve İsimlendirilmesi**

<FIELDSET> etiketi, mantıksal olarak birbiri ile ilişkili form elemanları için bir grup oluşturmak amacıyla kullanılır. Örneğin, kullanıcı adı ve şifre ya da isim ve e -posta adresi gibi. Birbiri ile ilişkili veriler bütünü bu şekilde bir kutu içerisinde ayrı olarak gösterilir. <LEGEND ...> etiketi ise <FIELDSET> ile gruplanmış form elemanlarına bir isim vermek için kullanılır. Örneğin,

<FIELDSET> <LEGEND>Kişisel Bilgiler </LEGEND><P> Adınız-Soyadınız: <INPUT NAME="adi-soyadi"><BR> E-posta Adresiniz: <INPUT NAME="e-posta"> </FIELDSET><P>

kodlarını içeren web sayfası Şekil-6'daki gibi görüntülenecektir.

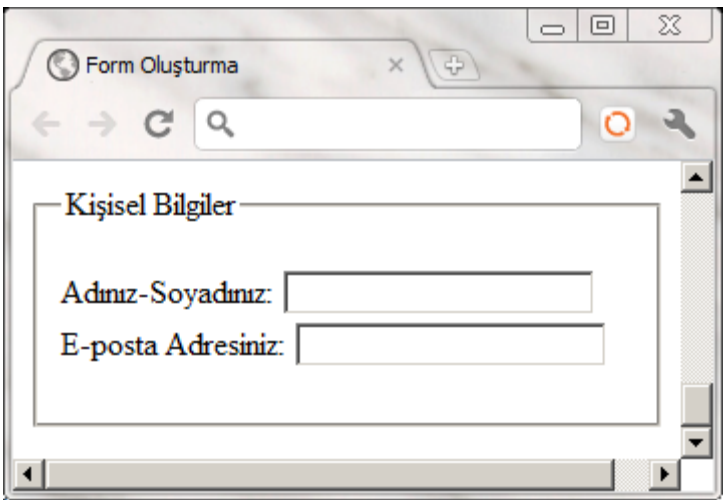

*Şekil 6 İlişkili verilerin gruplanması*

# **6.5. Verilerin İşlenmesi**

Hazırlanan form aracılığı ile alınan veriler işlenmek üzere genellikle bir yazılıma gönderilir. İlgili yazılım verileri veritabanına kaydetmek, veritabanından sorgu yapmak ya da matematiksel bir işlem yapmak g ibi programcılık mantığı dahilindeki tüm işlemleri gerçekleştirebilir. Ancak şu anda konumuz programlama olmadığı için yalnızca verilerin nasıl gönderildiği üzerinde duracağız. Bu nedenle forma girilen verileri en kolay şekli ile saklayacağız.

Verileri bir program ile işlemeden elde etmenin en kolay yolu, bilgilerin eposta ile iletimidir. Bu işlem için <FORM> etiketi içerisinde ACTION özelliği olarak " mailto:kullanici-kodu@alan-adi" b ilgilerinin g irilmesi y eterlidir. Aşağıda görülen şu ana kadar yapmış olduğumuz tüm kodlamalar, kullanıcı verileri girip Gönder tuşuna bastığında "mailto:" kısmında verilen adrese elektronik posta olarak gönderilecektir.

<HTML> <HEAD><TITLE>Form Oluşturma </TITLE></HEAD> <BODY> <FORM METHOD=POST ACTION="mailto:raygan.kansoy@emu.edu.tr"> <FIELDSET> <LEGEND>Kişisel Bilgiler </LEGEND><P> Adınız-Soyadınız: <INPUT NAME="adi-soyadi" TYPE="text" size="25"><BR> E-posta Adresiniz: <INPUT NAME="e-posta" TYPE="text" size="25"><BR> </FIELDSET><P> <P>Lütfen şifrenizi giriniz: <INPUT TYPE="password" NAME="sifre"> </P> <P>Adresiniz:</P> <TEXTAREA NAME="adres" ROWS=3 COLS=40></TEXTAREA><BR> <P>En sevdiğiniz meyve hangisidir?</P> <INPUT TYPE="radio" NAME="meyve" VALUE="Karpuz"> Karpuz <INPUT TYPE="radio" NAME="meyve" VALUE="Elma"> Elma <INPUT TYPE="radio" NAME="meyve" VALUE="Uzum"> Üzüm <INPUT TYPE="radio" NAME="meyve" VALUE="Portakal"> Portakal <P>Aşağıda listeden sevdiğiniz tüm yiyecekleri işaretleyiniz.. </P> <INPUT TYPE="checkbox" NAME="yemek" VALUE="cb1">Makarna <INPUT TYPE="checkbox" NAME="yemek" VALUE="cb2">Pizza <INPUT TYPE="checkbox" NAME="yemek" VALUE="cb3">Salata <INPUT TYPE="checkbox" NAME="yemek" VALUE="cb4">Dondurma <P>Öğrenim Düzeyiniz:</P> <SELECT NAME="ogrenim"> <OPTION>İlkokul </OPTION> <OPTION>Lise </OPTION> <OPTION>Yüksekokul </OPTION> <OPTION>Üniversite </OPTION> <OPTION>Yüksek Öğrenim </OPTION> </SELECT><P> <INPUT TYPE="SUBMIT" VALUE="Gönder"> <INPUT TYPE="RESET" VALUE="Formu Temizle"> </FORM> </BODY> </HTML>

Bu kodlamaya ilişkin sonuç Şekil 7'de görülmektedir. Girdiğiniz verilerin gönderilmesi için bilgisayarınızda yerel bir e-posta programının kurulu olması gerektiğini unutmayınız.

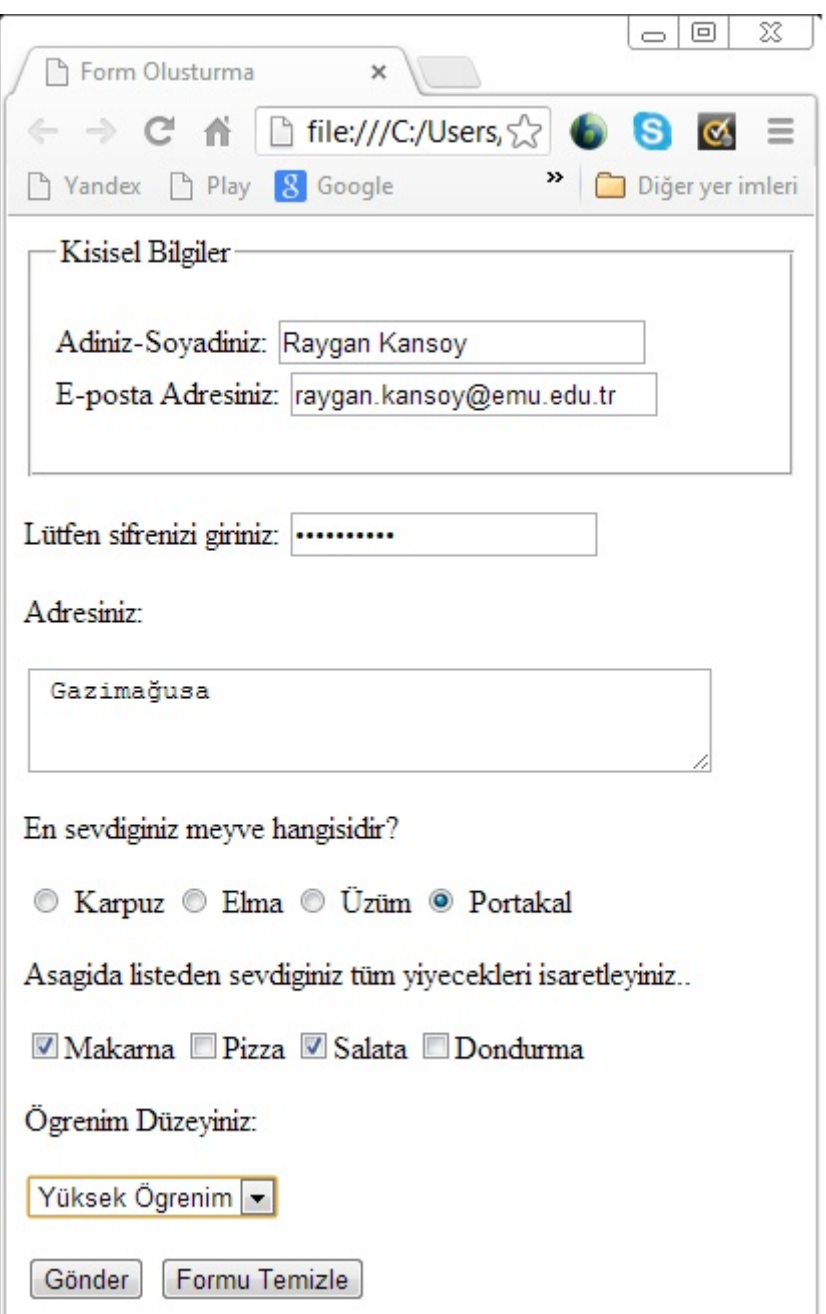

*Şekil 7 Form Örneği*